# ePledge Step-by-Step for Employees Located Outside the National Capital Region

## Step 1

- On the GCWCC Organization Selection Page (https://uwco.ca/GCWCC/donate) chose your organization from the Organization dropdown menu (Figure 1)
- Select *National (outside the NCR)* or the appropriate Region option (if applicable) from the Location dropdown menu (Figure 2)

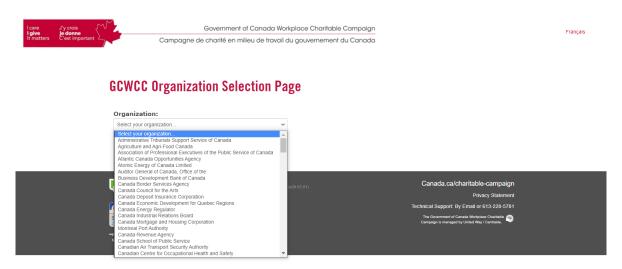

Figure 1: Organization Selection

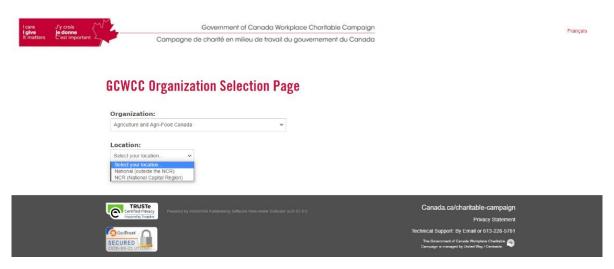

Figure 2: Location Selection

## Step 2 - Select Charities

- On the Donation Page (Figure 3), select your charities and enter the total amount you wish to donate to your chosen charity(ies). ). If giving by monthly credit card payments, each amount entered will be divided by 12 equal payments. If giving by payroll deductions, each amount entered will be divided by the number of payroll deductions.
- For the Named Recipients (your Local United, HealthPartners) you can expand to see their priorities/focus/members (see the Click Here to Show ... box)
  - Please note there is a minimum \$1 donation per designation (including Project Be)
  - Ensure you click on Add after entering in the amount; your choices and the amount will appear in the donation cart in the upper right hand corner (Figure 3)

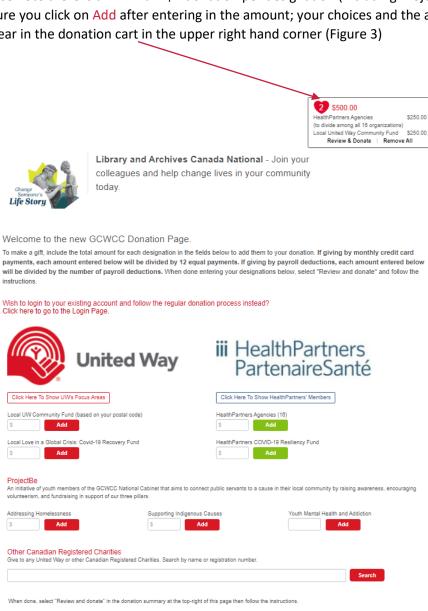

Figure 3: Donation Page with Donation Cart

| To donate to other Canadian registered charities, including any United Ways (UW) other the rour local UW use the search feature under Other Canadian Registered Charities. Please not here is a \$26 minimum donation per charity selected in this section. |  |  |  |  |  |
|----------------------------------------------------------------------------------------------------|--|--|--|--|--|
|                                                                                                    |  |  |  |  |  |
|                                                                                                    |  |  |  |  |  |
|                                                                                                    |  |  |  |  |  |
|                                                                                                    |  |  |  |  |  |
|                                                                                                    |  |  |  |  |  |
|                                                                                                    |  |  |  |  |  |
|                                                                                                    |  |  |  |  |  |
|                                                                                                    |  |  |  |  |  |
|                                                                                                    |  |  |  |  |  |
|                                                                                                    |  |  |  |  |  |
|                                                                                                    |  |  |  |  |  |
|                                                                                                    |  |  |  |  |  |
|                                                                                                    |  |  |  |  |  |
|                                                                                                    |  |  |  |  |  |
|                                                                                                    |  |  |  |  |  |
|                                                                                                    |  |  |  |  |  |
|                                                                                                    |  |  |  |  |  |
|                                                                                                    |  |  |  |  |  |
|                                                                                                    |  |  |  |  |  |
|                                                                                                    |  |  |  |  |  |
|                                                                                                    |  |  |  |  |  |

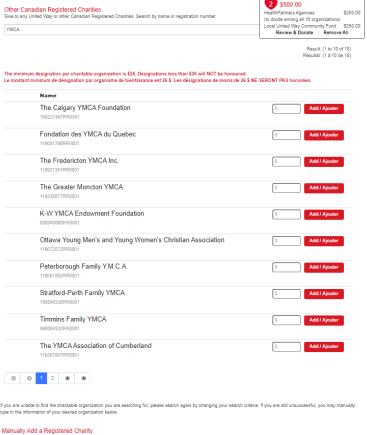

- In the search field enter the name of your charity. The list of all charities in the existing ePledge database matching the search criteria will appear below (Figure 4), find your desired charity, enter the amount and click on Add / Ajouter.
- If your specific charity is not in the list (note there could be multiple pages) you can add it in the Manually Add a Registered Charity section that will appear below (Figure 5)

Figure 4: Searching for other Canadian Registered Charities

- If there was no match in the ePledge database the message "No charitable organization matching your search criteria was found" will appear below as will the Manually Add a Registered Charity (Figure 5);
- Enter the information for your charity by copying the information exactly as it appears on the CRA charity search page.
- Enter the amount and click on Add

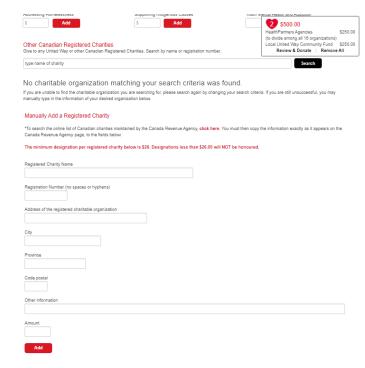

Figure 5: Charity note found - Manually Add a Charity

Once done click on Review and Donate in your donation cart

## **Step 3 - Review Donation**

• Verify the amounts and charities on the next page (Figure 6); you can modify the amount on this page; click on the X to remove any or select back to start over (make sure to clear all selections first)

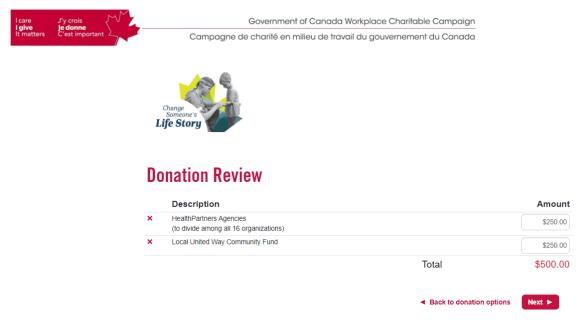

Figure 6: Donation Review

Click on Next to continue

### Step 4 - Personal Information and Method of Payment

- Please ensure to complete this page in order
- Enter your workplace email (Figure 7)
  - If recognized as an existing donor you will only be required to confirm where you work in your organization if required
  - If not recognized as an existing donor the personal information section will expand (Figure 8) and you will be required to enter your name, address and where you work in your organization (if required)

#### **Personal Information**

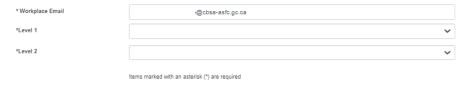

Figure 7: Recognized email

### **Personal Information**

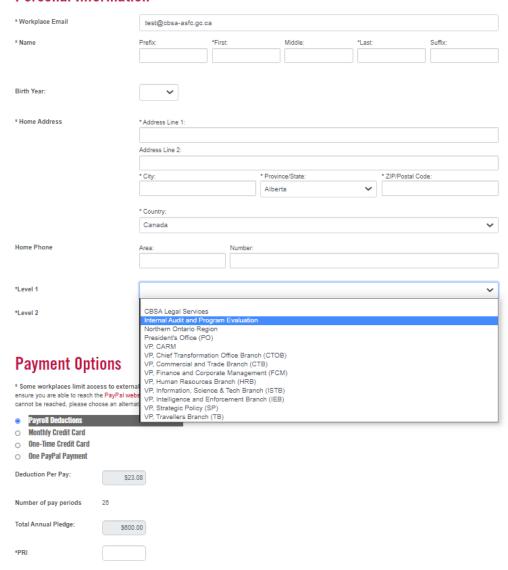

Figure 8: Unrecognized email

- Select your method of payment
- Payroll Deductions:
  - o Enter your PRI or other pay information requested by the employer,
  - Select any of the listed opt-ins and click on Confirm to complete your donation (Figure 9).
  - You will be returned to a confirmation of donation screen. You will also receive an email confirmation

| * Workplace Email                            | @cbsa-asfc.gc.ca                                                                                             |                                                             |
|----------------------------------------------|----------------------------------------------------------------------------------------------------|-------------------------------------------------------------|
| *Level 1                                     | VP, Chief Transformation Office Branch (CTOB)                                                                | ~                                                           |
| *Level 2                                     | CTOB: Enterprise Transformation                                                                              | ~                                                           |
|                                              | Items marked with an asterisk (*) are required                                                               |                                                             |
| Payment Option                               | ons                                                                                                    |                                                             |
| * Some workplaces limit acces                | ss to external websites. Before choosing PayPal, please                                                      |                                                             |
|                                              | PayPal website to complete your donation. If the website<br>se an alternate payment method below.            |                                                             |
| Payroll Deductions                           |                                                                                                    |                                                             |
| Monthly Credit Card     One-Time Credit Card |                                                                                                    |                                                             |
| One-Time Credit Card     One PayPal Payment  |                                                                                                    |                                                             |
| Deduction Per Pay:                           |                                                                                                    |                                                             |
| ,                                            | \$23.08                                                                                                    |                                                             |
| Number of pay periods                        | 26                                                                                                    |                                                             |
| Total Annual Pledge:                         | \$600.00                                                                                                    |                                                             |
|                                              |                                                                                                    |                                                             |
| *PRI                                         | 123456789                                                                                                    |                                                             |
| For gifts above \$499, I wish to             |                                                                                                    |                                                             |
| through the GCWCC. This op                   | l gift amount to the charities I have chosen to support<br>stion will only apply to designations over \$500. |                                                             |
|                                              | ay cannot ensure your donor privacy. out the Government of Canada Workplace Charitable                       |                                                             |
| Campaign.                                    | communications from United Way East Ontario.                                                                 |                                                             |
|                                              | communications from Centraide Outaouais.                                                                     |                                                             |
|                                              | communications from HealthPartners.                                                                          |                                                             |
| Confirmation page may take a fe              | ew moments to display. Please click Confirm only once. Thank you.                                            |                                                             |
|                                              |                                                                                                    |                                                             |
|                                              |                                                                                                    | Cancel Confirm                                              |
|                                              |                                                                                                    |                                                             |
|                                              |                                                                                                    | Canada calcharitable comercia                               |
| TRUSTo                                       |                                                                                                    | Canada.ca/charitable-campaig                                |
| TRUSTe Certified Privacy Powered by TrustArc |                                                                                                    | Privacy Statemen                                            |
| Certified Privacy                            |                                                                                                    | Privacy Statemer Technical Support: By Email or 613-228-578 |

Figure 9: Payroll deduction

- Credit Card payments (monthly or one-time):
  - Select any of the listed opt-ins and click on Next to be connected to the credit card Payment Authorization Page (Figure 10).
  - o Enter the required information and click on Submit
  - o Do not leave the page until it has completed processing the information
  - You will be returned to a confirmation of donation screen; You will also receive an email confirmation

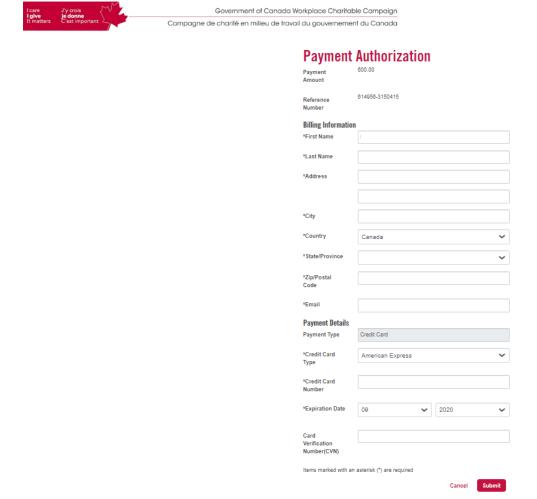

Figure 10: Credit Card Payment Authorization

#### PayPal:

- Select any of the listed opt-ins and click on Next to be connected to the PayPal login (Figure 11) and login to your account
- Click on Pay Now once in your PayPal Account
- o Do not leave the page until it has completed processing the information
- You will be returned to a confirmation of donation screen; You will also receive an email confirmation

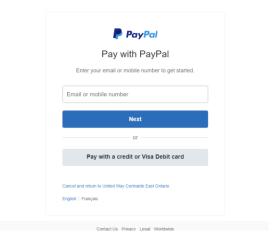

Figure 11: PayPal

• One-Time payments (Credit Card or PayPal) tax receipts will be issued upon processing of payment

Thank you for supporting your community and your workplace charitable campaign ☺